# **Installing GFI LANguard Network Security Scanner**

### **System requirements**

Install GFI LANguard Network Security Scanner on a computer which meets the following requirements:

- Windows 2000 (SP4) / XP (SP2) / 2003 operating system.
- Internet Explorer 5.1 or higher.
- Client for Microsoft Networks component (included by default in Windows 95 or higher). **NOTE:** For more information on how to install the Client for Microsoft Networks component refer to the 'Installing the Client for Microsoft Networks component on Windows 2000 or higher' section in the 'Miscellaneous' chapter.
- Secure Shell (SSH) (included by default in every Linux OS distribution pack).

#### **Firewall considerations**

Firewalls installed on either the host or target computer(s) will interfere with the operations of GFI LANguard N.S.S.

You must either:

• Disable the firewall software on the host/target computer(s)

Or

• Use the Windows Internet Connection Firewall domain policies to configure the necessary ports and services required by GFI LANguard N.S.S. to operate correctly. For more information on how to configure Active Directory policies to support scanning of/from computers running the Windows Internet connection Firewall (XP SP2 or 2003 SP1) visit: http://kbase.gfi.com/showarticle.asp?id=KBID002177.

#### **Installation procedure**

1. Launch the GFI LANguard Network Security Scanner installation wizard by double-clicking on **languardnss7.exe**. As soon as the welcome dialog is displayed, click **Next** to start the installation.

2. In the license dialog, read the licensing agreement carefully. Select the '*Accept the Licensing agreement'* option and click on **Next** to continue.

3. Specify the full username, the company name and the license key. If you are evaluating the product, leave the license key as default (i.e. 'Evaluation'). Click on **Next** to continue**.**

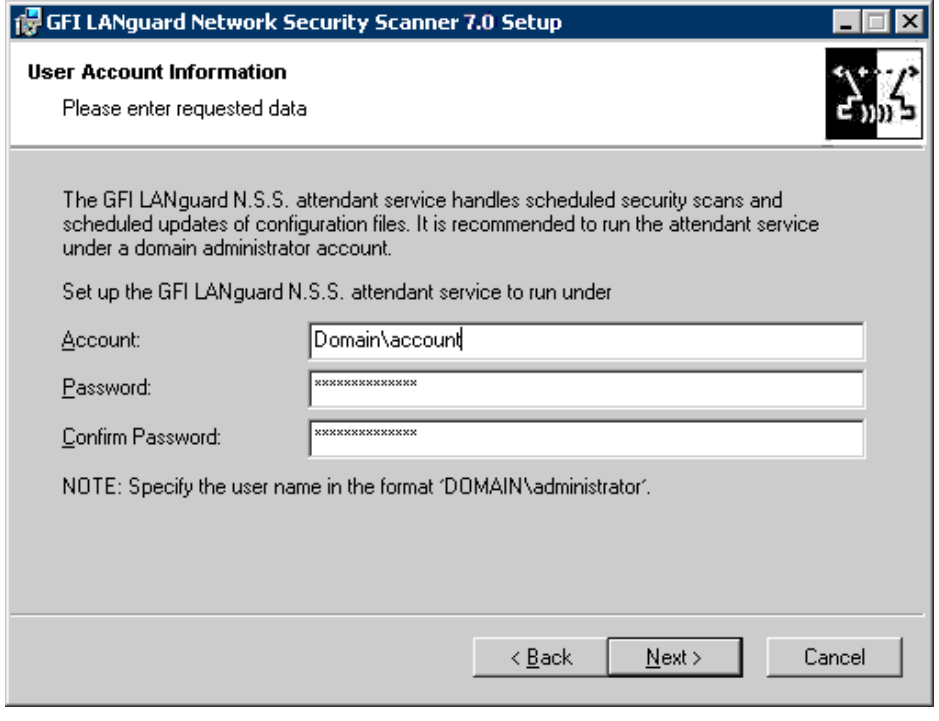

*Screenshot 4 - Specify domain administrator credentials or use local system account* 

4. Specify the service account under which GFI LANguard N.S.S will be running. Click on **Next** to continue.

**IMPORTANT:** GFI LANguard N.S.S. **must run with administrative credentials**. It is recommended to provide Domain Administrator or Enterprise Administrator account details. This is required because GFI LANguard N.S.S. will most likely need administrative rights to access the targets computers on your network. However, it is not mandatory to provide a Domain/Enterprise Administrator account details for every target computer, since separate credentials can be provided from the configuration interface after the installation (**Configuration** ` **Computer Profiles node**).

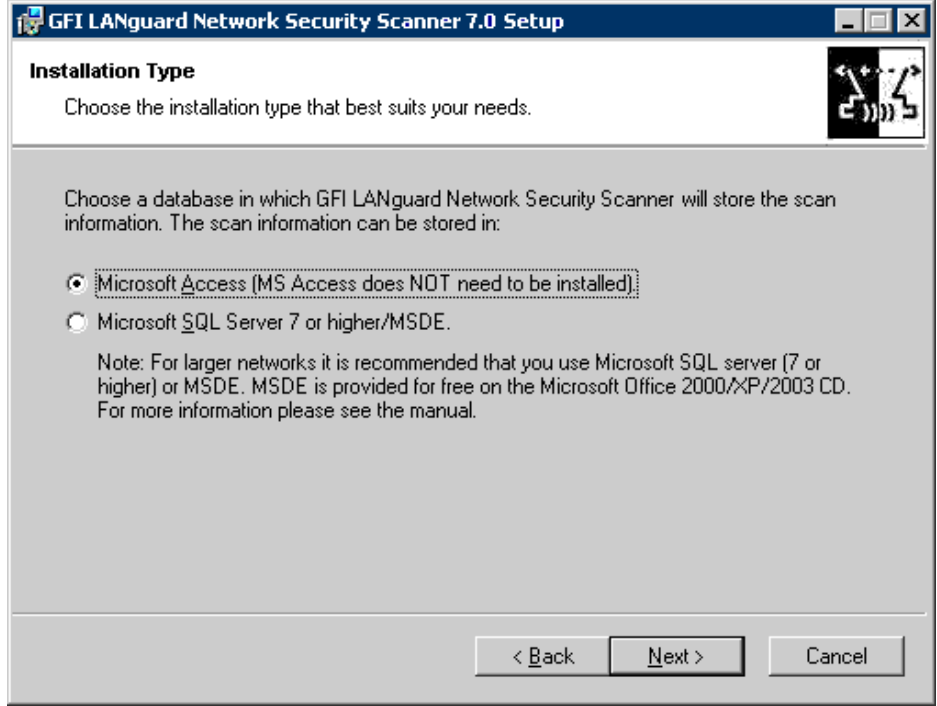

*Screenshot 5 - Choose database backend* 

5. Specify which database backend will be used to store the scan results/information. You can choose between Microsoft Access, Microsoft SQL Server 7/2000 or MSDE. Click on **Next** to continue**.** 

**NOTE 1:** Microsoft Access database backend usage is recommended for small networks. For medium and larger networks, usage of Microsoft SQL Server 7/2000 as a database backend is recommended.

**NOTE 2:** MSDE can handle up to 2 GB of data while Microsoft SQL server is capable of handling larger volumes of data efficiently and without limitations.

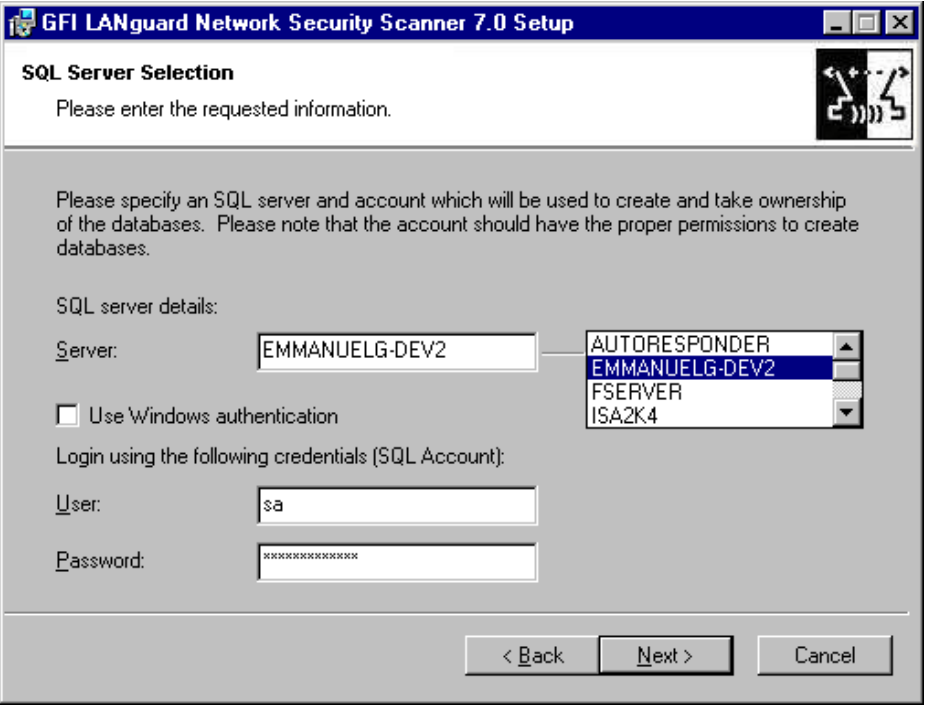

*Screenshot 6 - Specify SQL Server details* 

6. If Microsoft SQL Server is selected as a database backend, specify the logon credentials that will be used when logging on to the database. You can use SQL Server user accounts details or Windows NT authentication details to access the database. Click on **Next** to continue.

**NOTE:** When using Windows NT authentication, ensure that the GFI LANguard N.S.S. services are running under user accounts which have the necessary administrative access rights and privileges to log on to and manage the SQL Server databases.

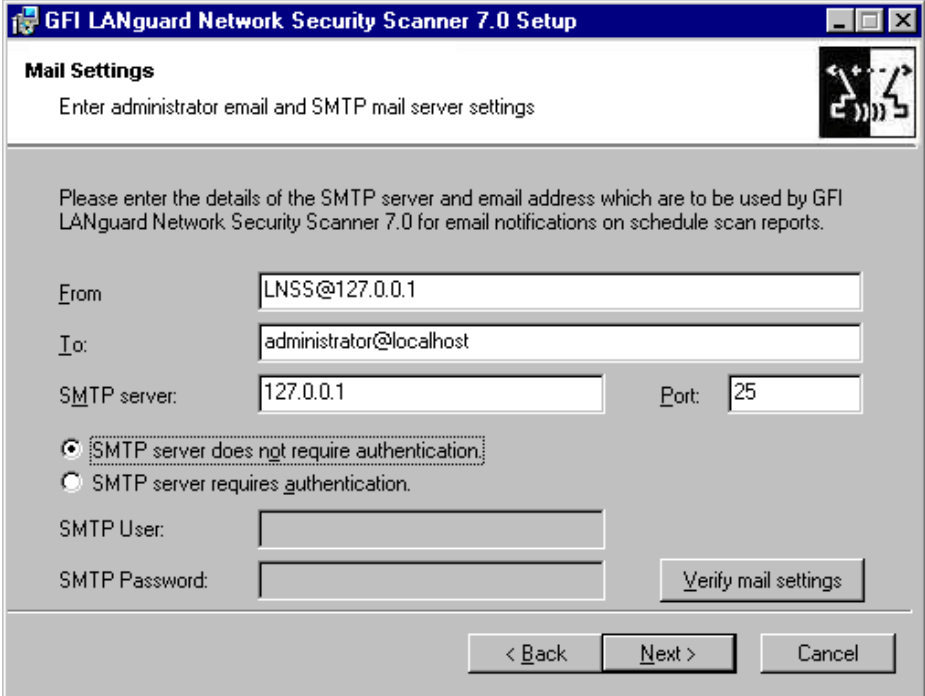

*Screenshot 7 - Specify alerting email address and mail server details* 

7. Specify the SMTP/mail server details (Hostname/IP and Port) as well as the email address where generic administrative notifications will be sent. Click on **Next** to continue.

8. Specify the installation path for GFI LANguard N.S.S. and click **Next**. The installation will need approximately 40 MB of free disk space.

9. Click **Finish** to finalize the installation.

## **Entering your license key after installation**

If you have purchased GFI LANguard N.S.S., enter your License key in the **General**  $\triangleright$  **Licensing** node (no re-installation/re-configuration required)

**NOTE 1:** By default, GFI LANguard N.S.S. has an unrestricted fully functional evaluation period of 10 days. If the data you provided in the download form is correct, you will receive by email a license key which enables you to evaluate GFI LANguard N.S.S. for 30 days.

**NOTE 2:** GFI LANguard N.S.S. licensing is based on the:

- Number of computers/IPs that will be running GFI LANguard Network Security Scanner.
- Number of computers/IPs that you wish to scan.

For example, if you wish to install GFI LANguard N.S.S. on one server, and you will be scanning a network of 20 target computers, then you have to purchase a 25 IP license.

**NOTE 3:** Entering the License Key should not be confused with the process of registering your company details on our website. This is important since it allows us to give you support and notify you of important product news. You may register and obtain your GFI customer account from: http://www.gfi.com/pages/regfrm.htm

**NOTE 4:** To find out how to buy GFI LANguard N.S.S., follow the **General** ` **How to purchase** node.